<span id="page-0-0"></span>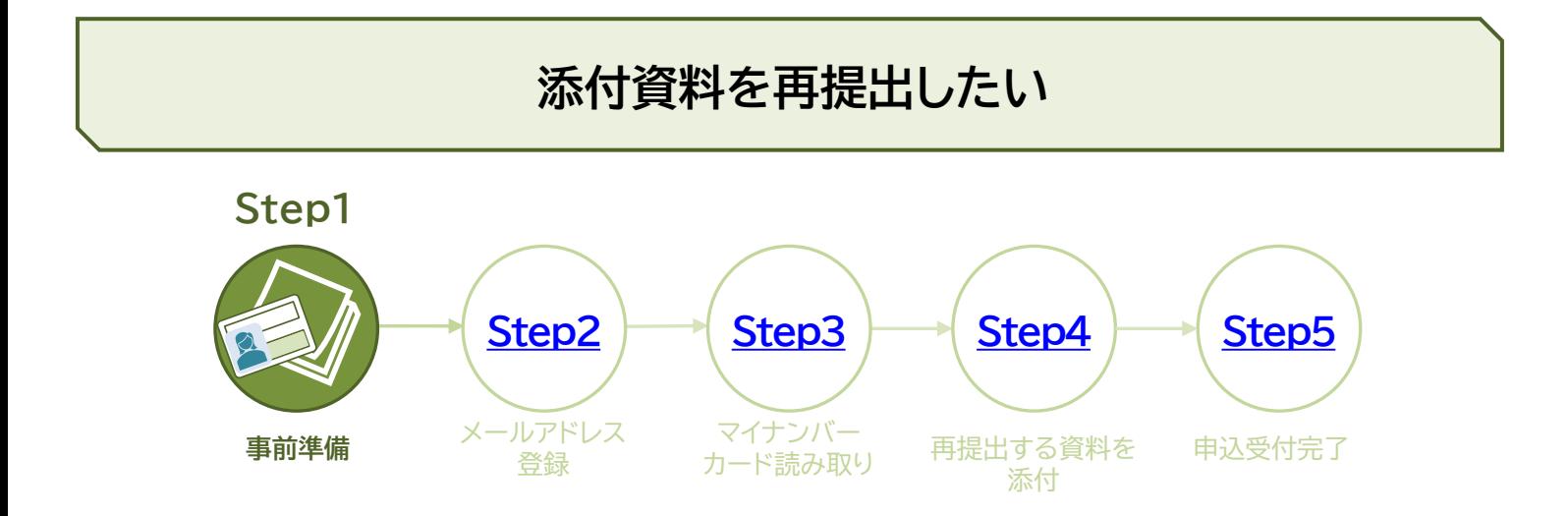

## **オンライン手続きに必要なものを準備します**

パソコンまたはスマートフォンを使って申請することができます。 申請には、マイナンバーカードが必要です。

● **パソコンおよびICカードリーダライタ、またはスマートフォンを準備します。**

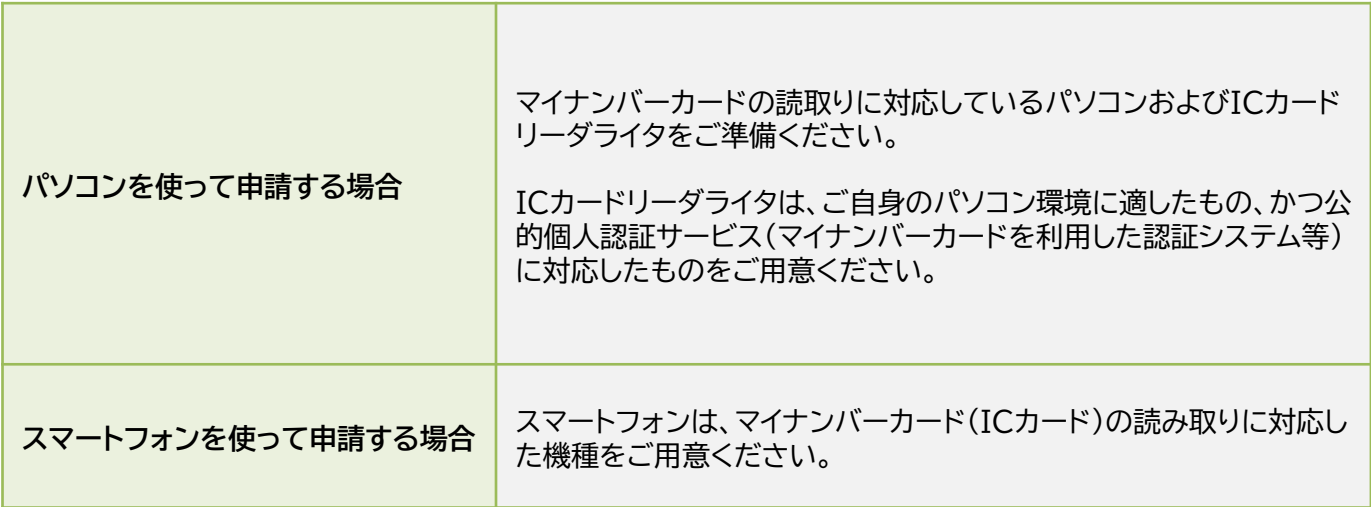

**● マイナンバーカードを準備します。** 

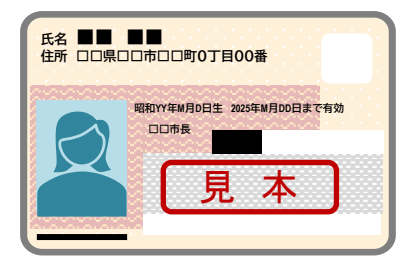

マイナンバーカードをお持ちでない方は、オンライン手続きをご利用いただけません。

<span id="page-1-0"></span>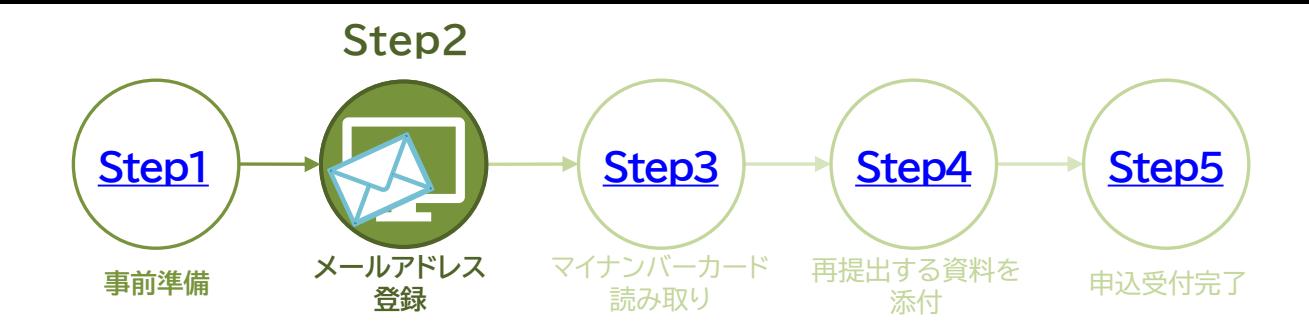

# **メールアドレスの登録を行います**

[小規模企業共済オンライン手続きポータル](https://portal.e-shishobako.ne.jp/dp_apl/pw-usr/#/portal/ext/regist-mail-so?riyoCd=RGO0226000)にアクセスし、オンライン手続きを進めてください。

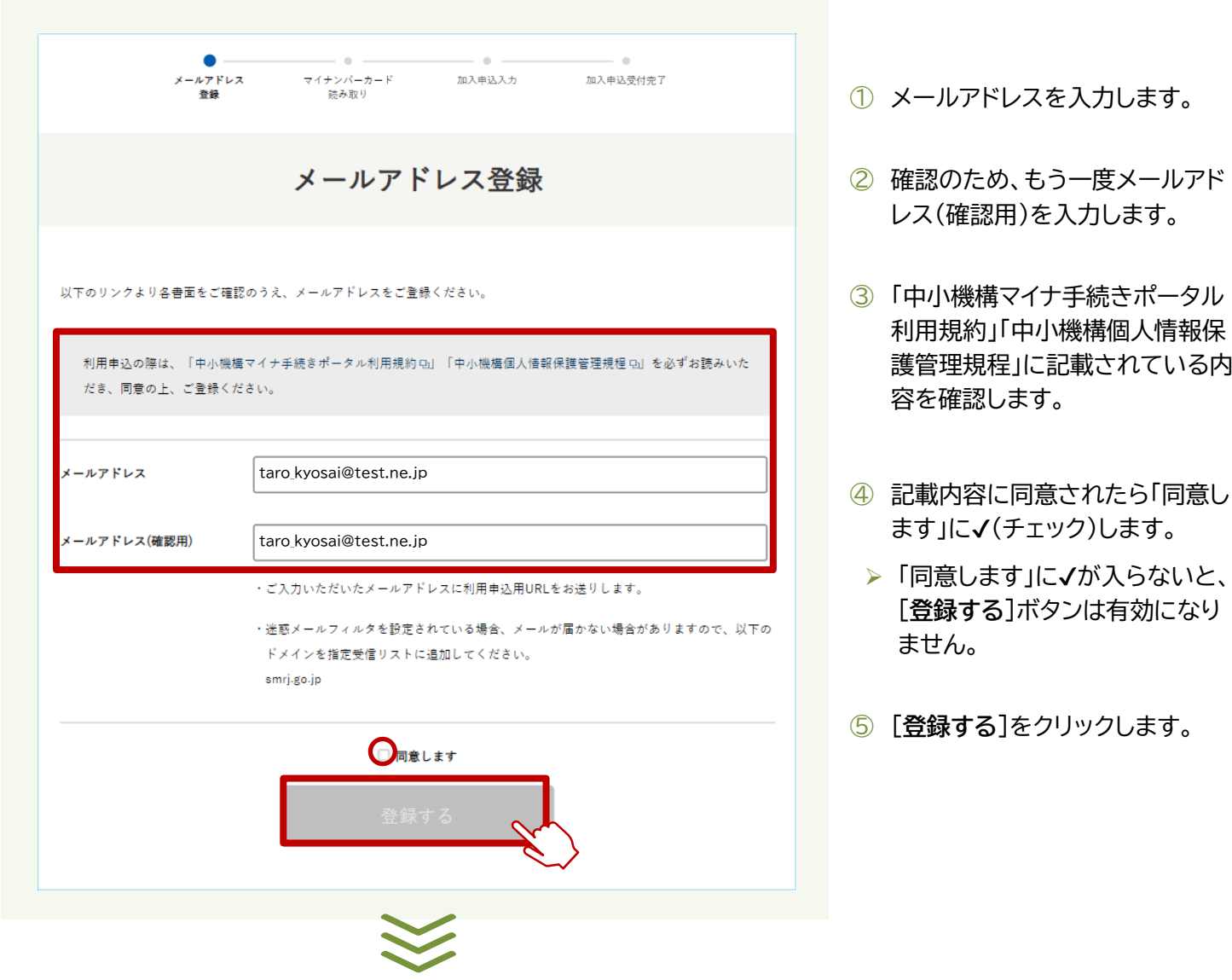

### 前スライドからの続き

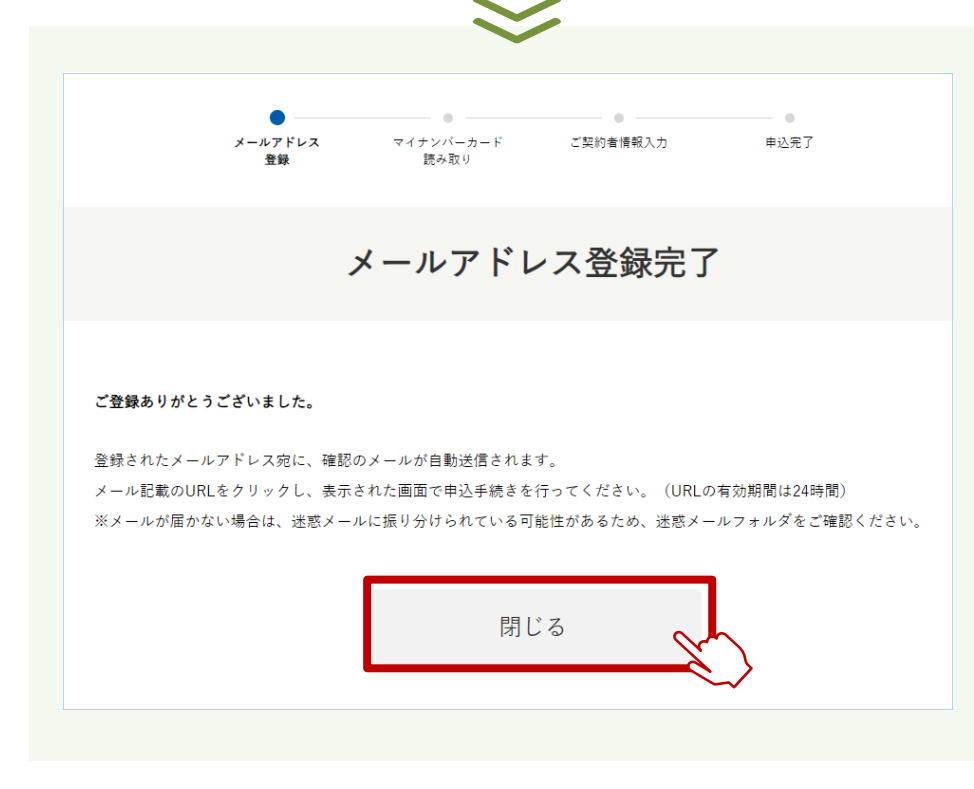

ご登録のメールアドレスに、利用申込用のURLをお送りしますので、 あらかじめ下記のドメインが受信できるように設定をしてください。

**@smrj.go.jp**

# 送信元 :独立行政法人中小企業基盤整備機構

件名 :**【小規模企業共済契約者様向けサービス】メール認証URLのご案内**

【小規模企業共済契約者様向けサービス】メール認証URLのご案内

独立行政法人中小企業基盤整備機構 <kyousai-online@smrj.go.jp> 糖先 Ctaro\_kyosai@test.ne.jp

ご利用いただきまして誠にありがとうございます。

下記の URL へ「24 時間以内」にアクセスしメール認証を完了させて下さい。

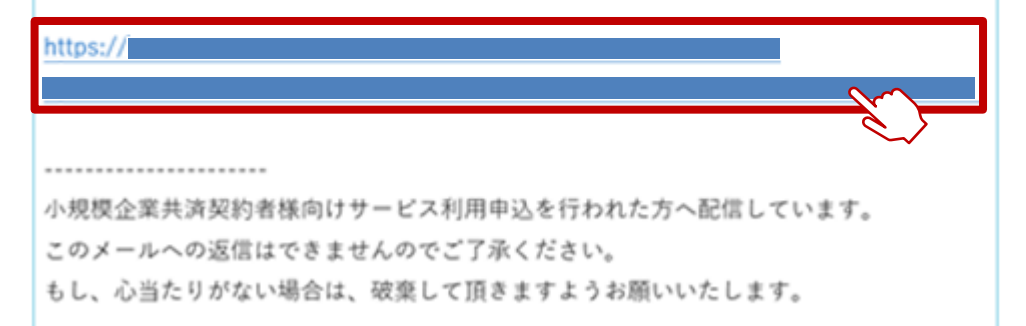

⑥ 説明文を確認後、[**閉じる**]ボタンを クリックします。

メールアドレス宛に、左記の件名で メールが届きます。

ご案内メールの本文にあるリンク URLをクリックして、次のStepに進 みます。

24時間を超過すると、URLのリン ク先ページは無効となりますので ご注意ください。

<span id="page-3-0"></span>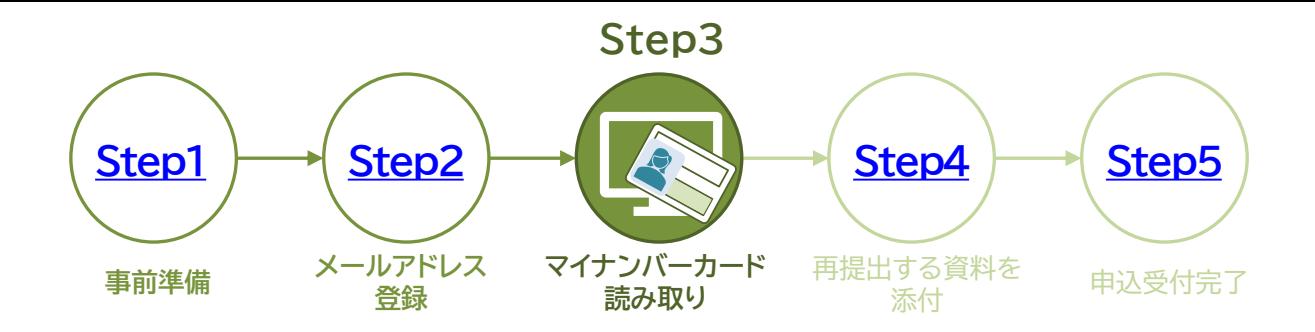

**マイナンバーカードの読み取りを行います**

「メール認証URLのご案内」 メールのURLをクリックすると、小規模企業共済オンライン手続きポータルの「マイ ナンバーカード読み取り」ページが開きます。

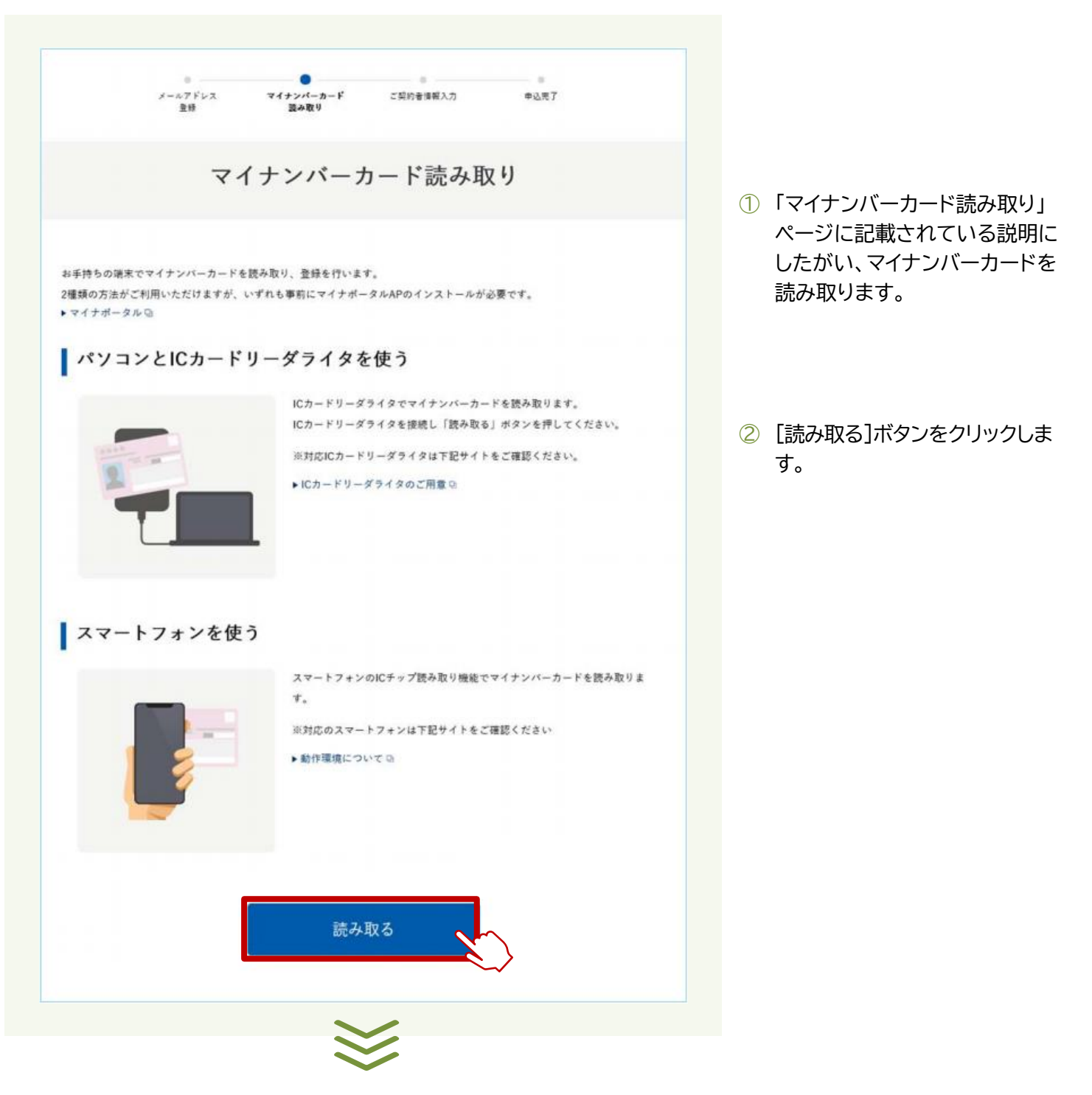

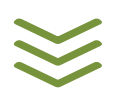

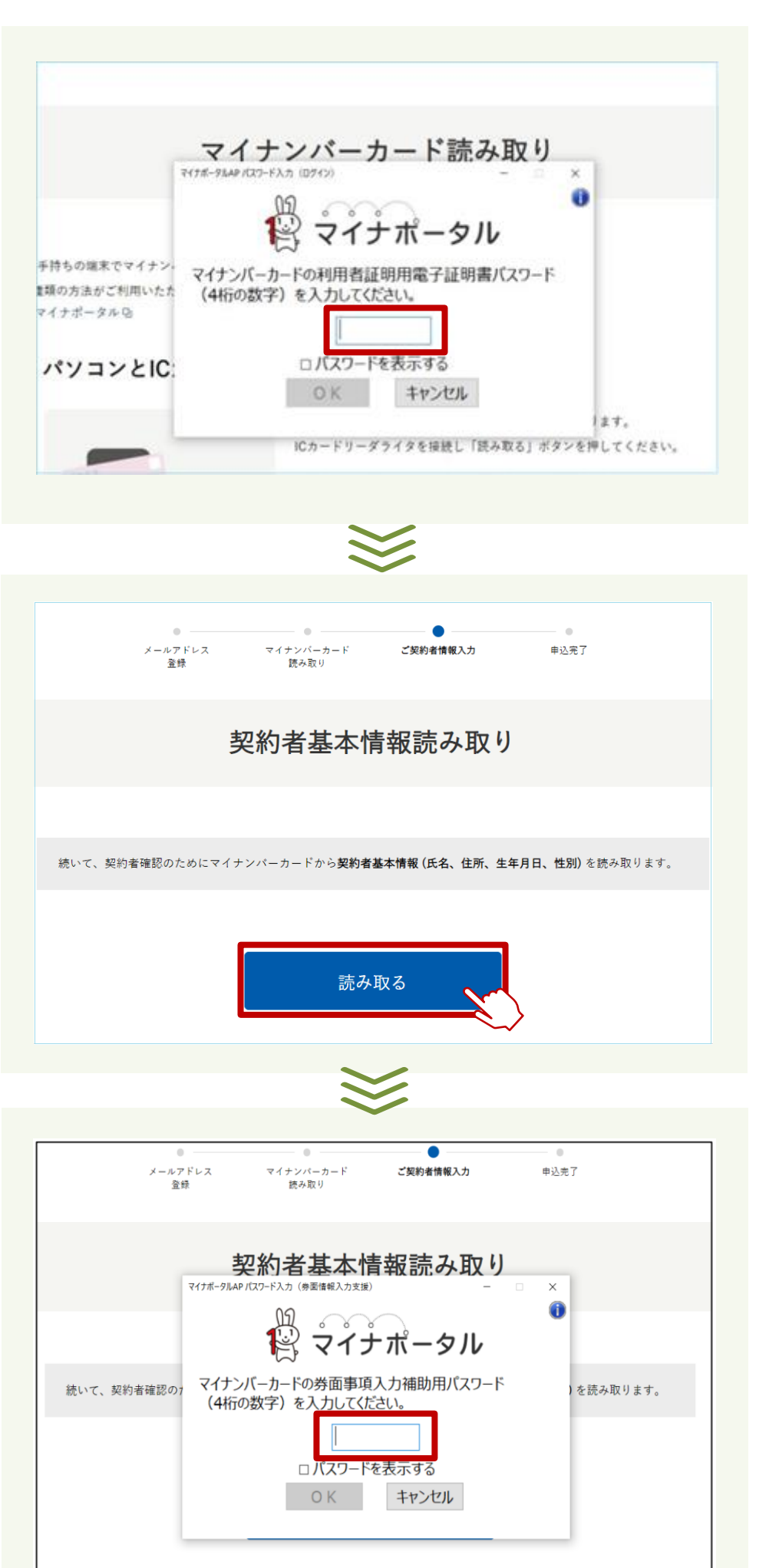

③ マイナポータルAPパスワード入力 (ログイン)画面が表示されますの で、「**利用者証明用電子証明書パ スワード**」を入力し、[OK]ボタン をクリックします。

4ケタの数字は、半角数字で入力 してください。

パスワードを3回連続で間違って 入力されますと、パスワードロッ クがかかってしまいますのでご注 意ください。

④ 契約者基本情報読み取り画面で、 [**読み取る**]ボタンをクリックしま す。

⑤ マイナポータルAPパスワード入 力(ログイン)画面が表示されま すので、「**券面事項入力補助用パ スワード**」(4ケタの数字)を入力 し、[OK]ボタンをクリックします。

> 4ケタの数字は、半角数字で入力 してください。

> パスワードを3回連続で間違って 入力されますと、パスワードロッ クがかかってしまいますのでご注 意ください。

<span id="page-5-0"></span>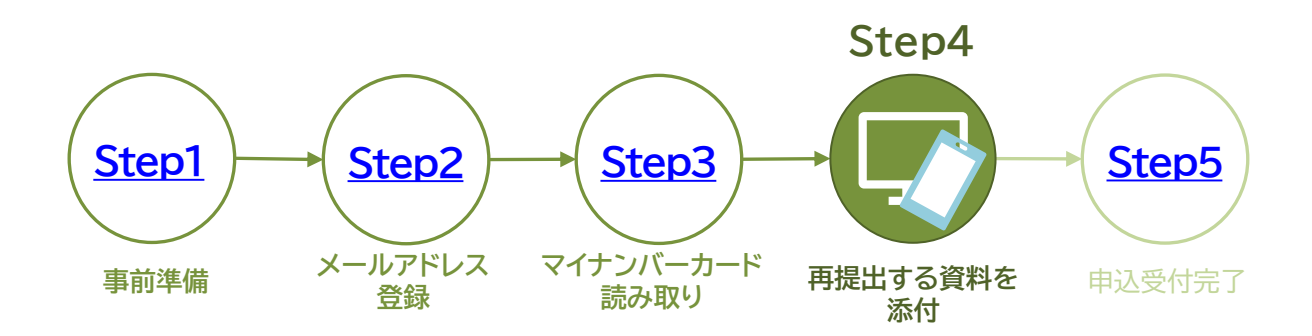

# **添付資料の再提出を行います**

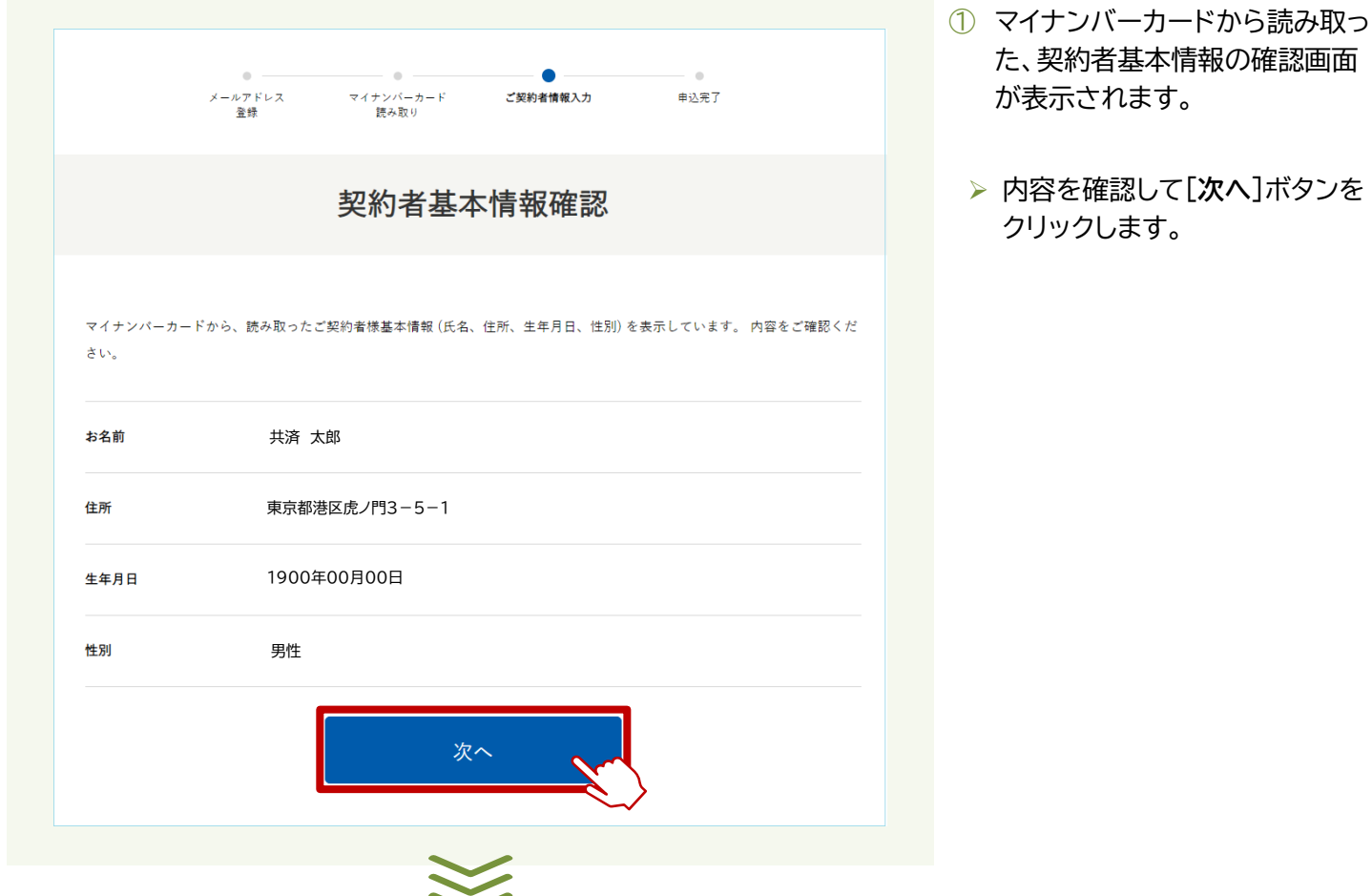

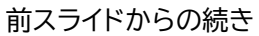

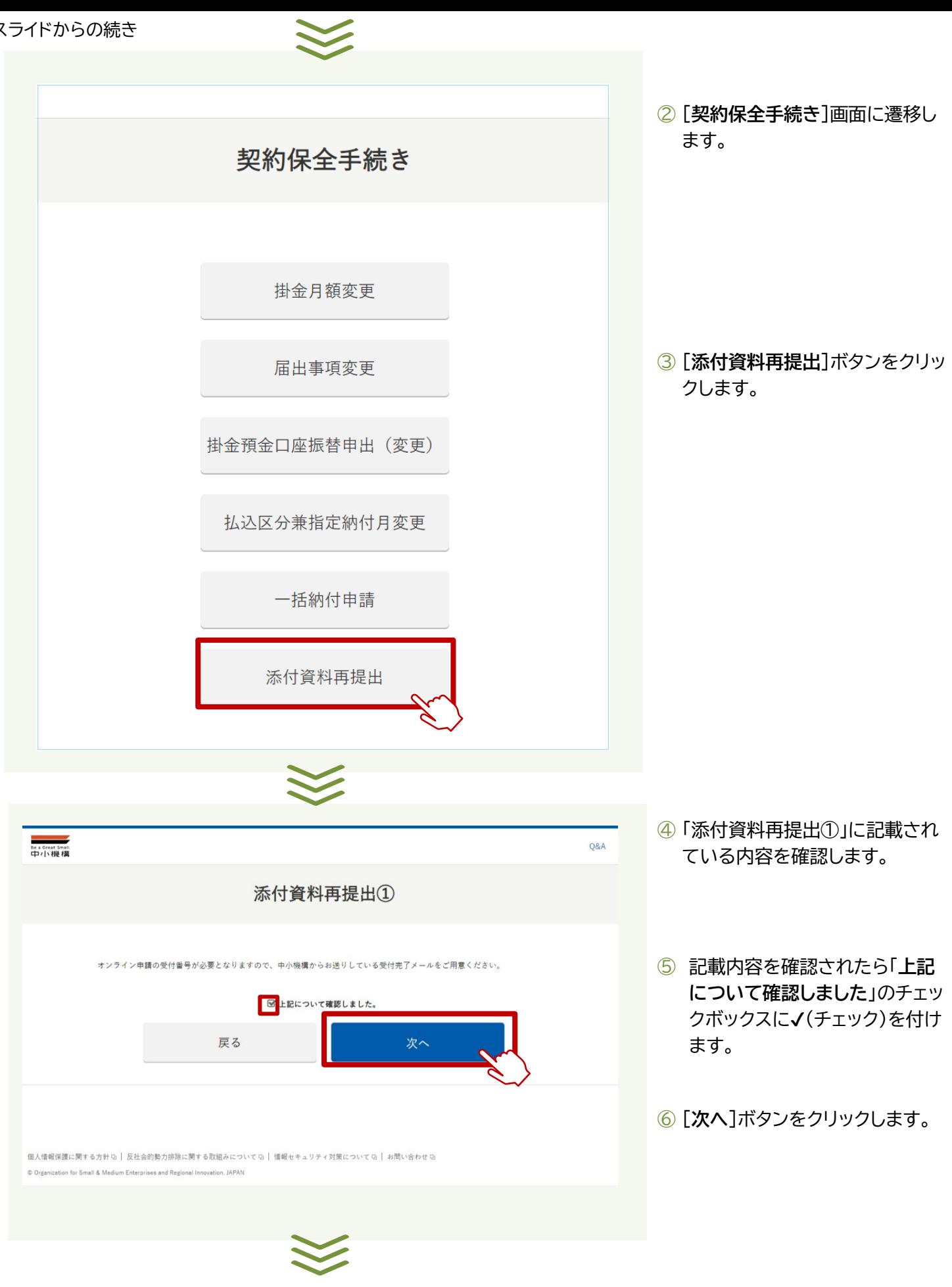

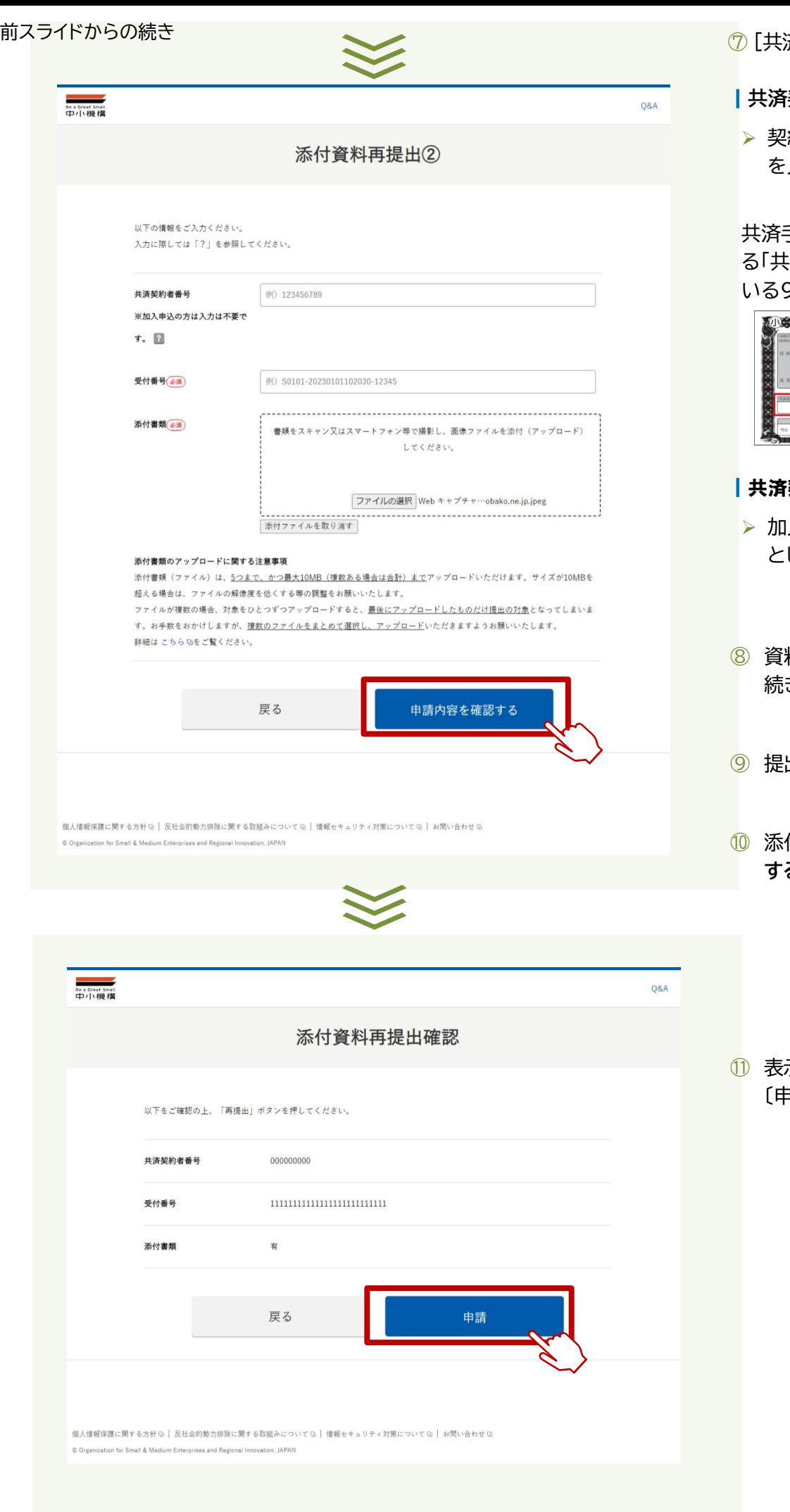

⑦ [共済契約者]の情報を入力します。

### |**共済契約者**

約者であれば共済契約者番号 を入力します。

手帳の2枚目に折り込まれてい る「共済契約締結証書」に記載されて 9桁の数字を入力してください。

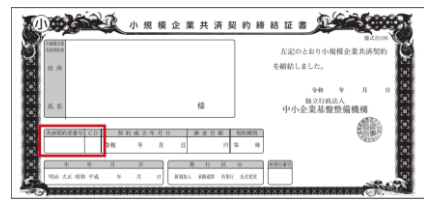

#### 契約加入申込者

- 入申込者であれば空欄のまま としてください。
- 料の再提出が必要となったお手 続きの受付番号を記入してください。
- ⑨ 提出する資料を添付します。
- ⑩ 添付が完了すれば〔**申請内容を確認 する**〕ボタンをクリックします。

示された内容に誤りがなければ、 〔申請〕ボタンをクリックします。

<span id="page-8-0"></span>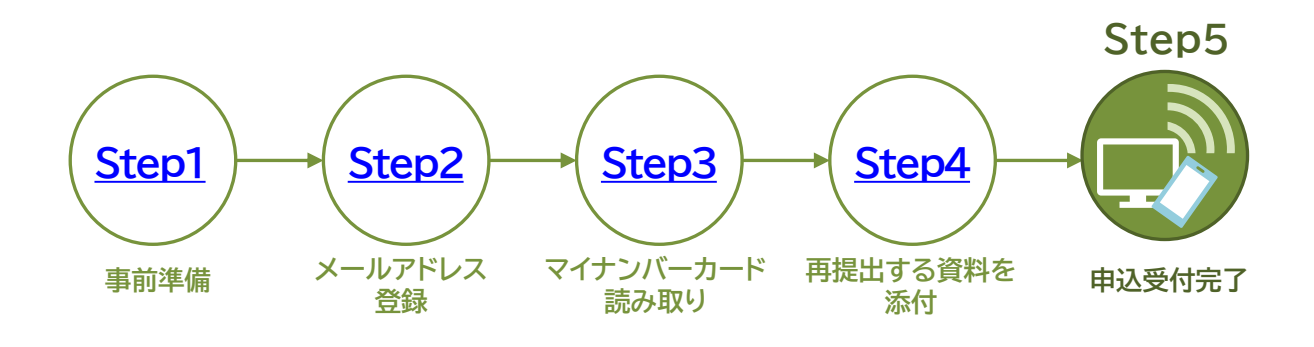

**添付資料の再提出が完了しました**

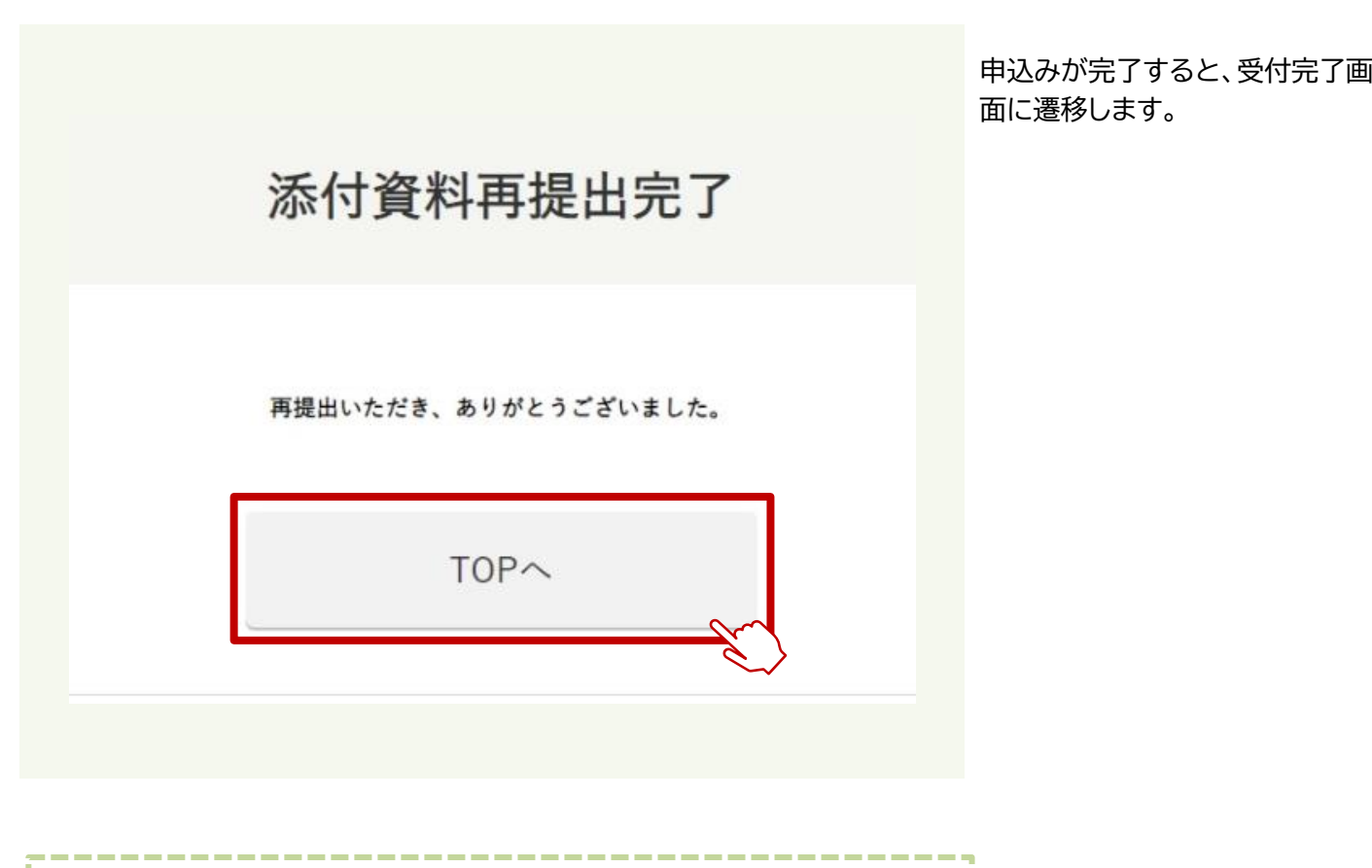

ご登録のメールアドレスに、受付完了メールをお送りしますので、あ らかじめ下記のドメインが受信できるように設定をしてください。

#### **@smrj.go.jp**

### 送信元 :独立行政法人中小企業基盤整備機構 件名 :**【中小機構】 オンライン申請受付完了のお知らせ**

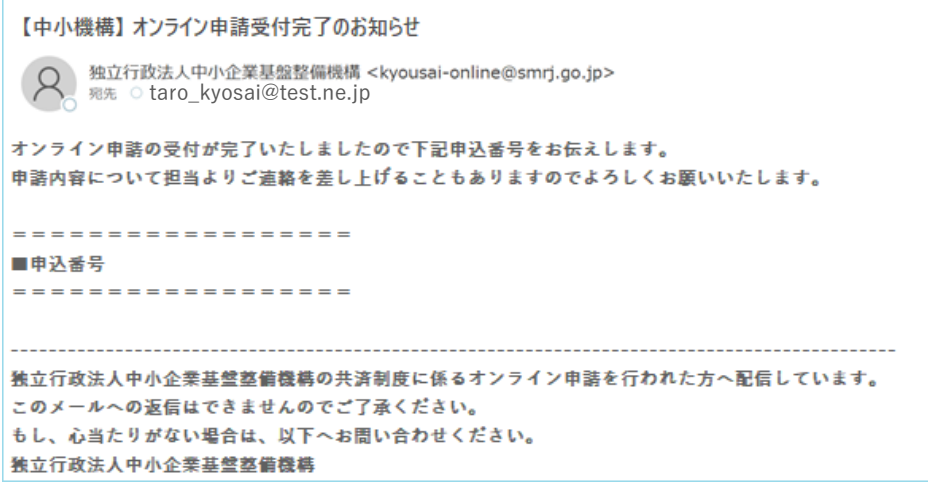

登録メールアドレスに、左記の件名 で受付完了メールが届きます。

٠